## **IN-COURSE ASSESSMENT SUBMISSIONS: INTRODUCTION**

This document provides instructions on how to submit your In-course Assessment using Blackboard.

## **BLACKBOARD LOGIN & TROUBLE-SHOOTING**

Please log into Blackboard <a href="http://learn.imperial.ac.uk/">http://learn.imperial.ac.uk/</a> and select the appropriate BSc Blackboard course to submit your In-course Assessments.

If you are experience any technical problems with submitting your essay, you should run a **Browser Check** to ensure that the browser you are using is configured correctly.

A pop-up window with open with the browser check results. If there is a problem with your browser's configuration, then this will be indicated with a red cross.

To rectify any errors, scroll down and click on the relevant link under

Other Resources and follow the instructions.

Please note that Blackboard is only compatible with Internet Explorer, Firefox (recommended) & Safari browsers.

Additional help information can be found by clicking on the 'Trouble-shooting tab' (on the left hand side) inside all Blackboard courses.

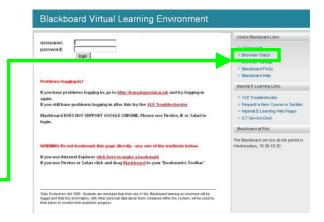

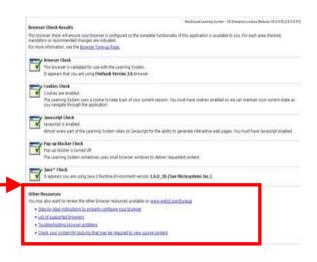

## **BLACKBOARD COURSE – SUBMITTING THE IN-COURSE ASSESSMENT**

Once you have logged into Blackboard and selected your relevant BSc course, click on the module folder, from the homepage of the course.

Inside the folder you will see a link to submit your In-course Assessment.

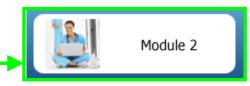

## Imperial College London

Once you have selected the link you will be presented with a screen (as shown) providing the start date/time & due date/ time of the submission portal.

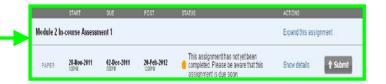

Click on 'Submit' button. You are then be presented with two options:

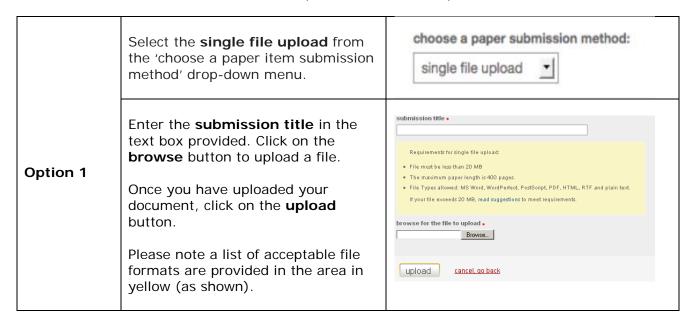

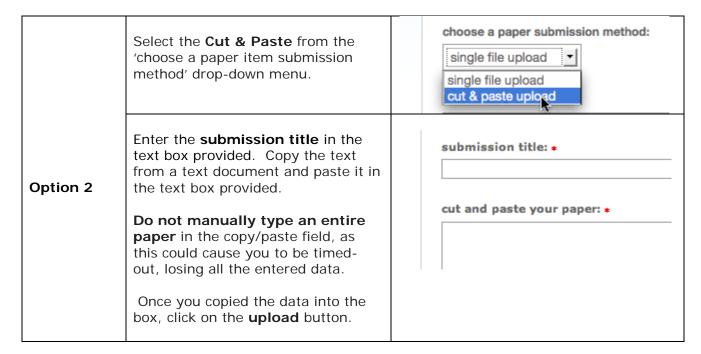

Once you have submitted successfully, you will get a digital receipt of your submission, as shown below.

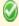

Your submission is still being processed. This digital receipt is a record of your submission. When your submission is fully processed, it will only contain the text that you submitted.